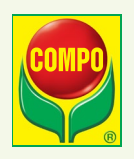

# Erklärung zum Abonnieren des COMPO **Rasenkalenders**

# Inhalt

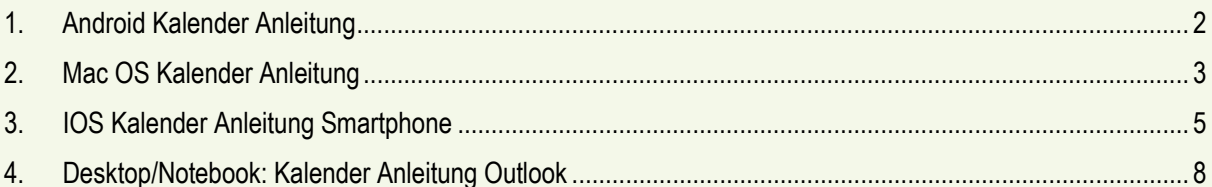

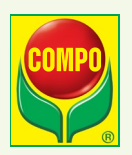

# <span id="page-1-0"></span>**1. Android Kalender Anleitung**

1. Rasenkalender abonnieren

Jetzt ganz einfach und schnell unseren Rasenkalender im Kalender importieren und nie wieder den Zeitpunkt für die richtige Rasenpflege verpassen.

2. "Jetzt abonnieren" anklicken Klicken Sie auf "Jetzt abonnieren".

> Mit dem COMPO Rasenkalender ganz einfach zu schönem Rasen! **JETZT ABONNIEREN** اسرك

## 3. Passenden Kalender auswählen

Wählen Sie nun den passenden Kalender für Ihr Endgerät aus. So können Sie beispielsweise entscheiden, ob Sie unseren Rasenkalender auf Ihrem iPhone anschauen oder in Ihren Google-Kalender integrieren möchten. Im Folgenden sehen Sie, wie Sie den Rasenkalender mit Ihrem Google-Kalender verknüpfen.

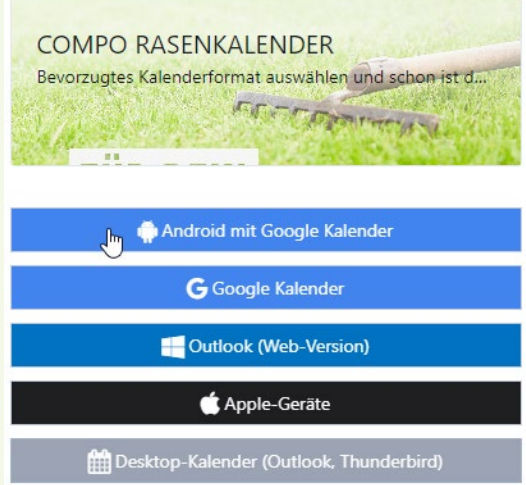

## 4. Google-Konto einloggen

Fast geschafft! In einem neuen Tab öffnet sich nun das Google-Anmeldefenster. Geben Sie hier Ihre Anmeldedaten ein, um sich in Ihrem Konto anzumelden.

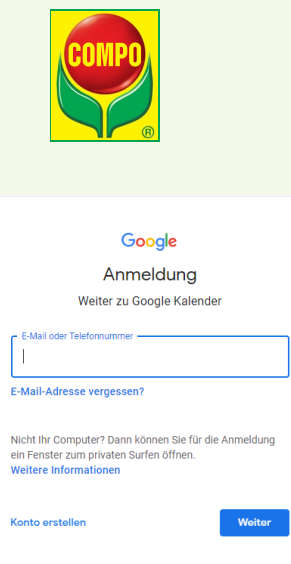

Kalender hinzufügen

Nachdem Sie sich angemeldet haben, öffnet sich ein Pop-Up-Fenster. Klicken Sie hier einfach auf "Hinzufügen" und unser Rasenkalender importiert sich automatisch. Von nun an erhalten Sie laufend aktuelle Infos und Tipps zur Rasenpflege – und müssen sich nie wieder fragen, wann Sie Ihren Rasen eigentlich vertikutieren oder düngen müssen. Wir wünschen Ihnen viel Freude bei der Rasenpflege!

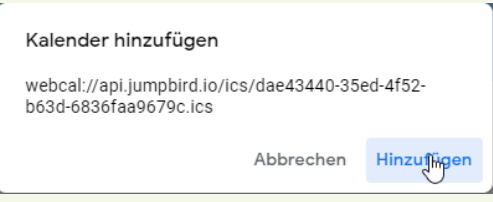

# <span id="page-2-0"></span>**2. Mac OS Kalender Anleitung**

1. Rasenkalender abonnieren

Jetzt ganz einfach und schnell unseren Rasenkalender im Kalender importieren und nie wieder den Zeitpunkt für die richtige Rasenpflege verpassen.

2. Jetzt abonnieren" anklicken Klicken Sie auf "Jetzt abonnieren".

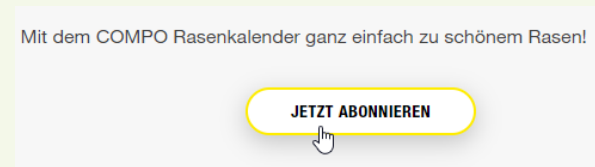

#### 3. Passenden Kalender auswählen

Wählen Sie nun den passenden Kalender für Ihr Endgerät aus. So können Sie beispielsweise entscheiden, ob Sie unseren Rasenkalender auf Ihrem iPhone anschauen oder in Ihren Google-Kalender integrieren möchten. Im Folgenden sehen Sie, wie Sie den Rasenkalender mit Ihrem Google-Kalender verknüpfen.

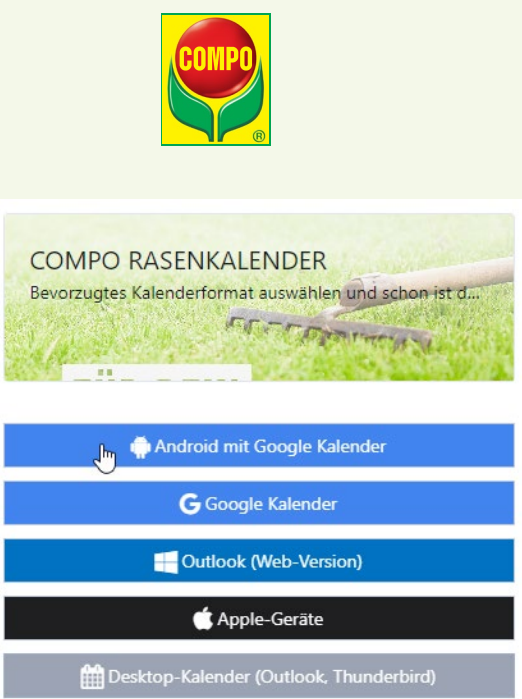

# 4. Freigabe zum Öffnen erteilen

In einem Pop-Up-Fenster wird nach der Erlaubnis zum Öffnen unseres Rasenkalenders gefragt. Wenn Sie den Rasenkalender nutzen möchten, klicken Sie auf "Kalender öffnen".

Kalender öffnen?

https://login.jumpbird.io möchte diese Anwendung öffnen.

□ login.jumpbird.io immer erlauben, Links dieses Typs in der zugehörigen App zu öffnen

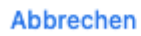

Kalender öffnen

# 5. Kalender hinzufügen

Nach diesem Schritt öffnet sich die Kalender-App und ein weiteres Pop-up-Fenster mit der URL des Rasenkalenders erscheint. Klicken Sie nun auf "Abonnieren", um den Rasenkalender zu integrieren.

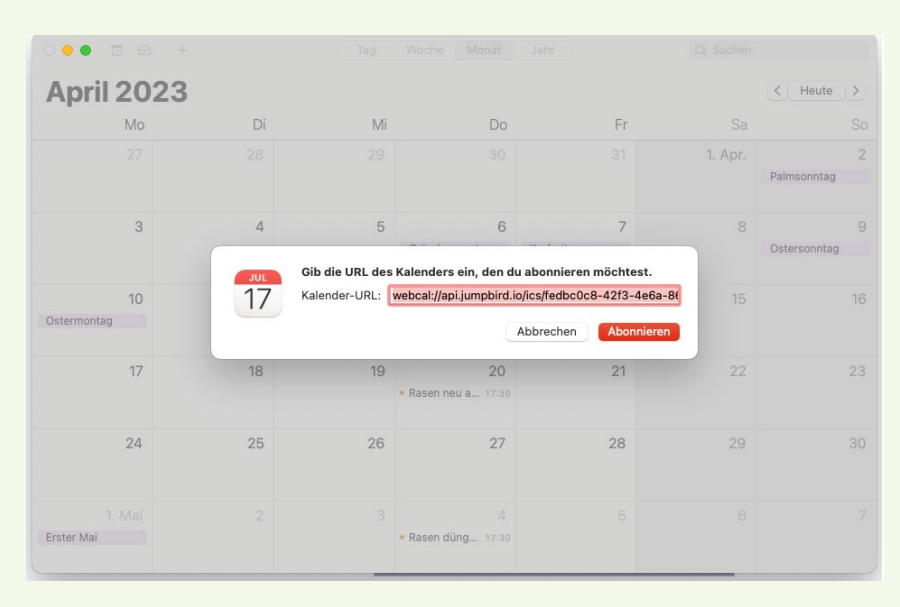

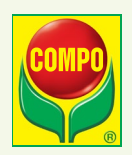

## 6. Fast geschafft: Kalender anpassen

Nun können Sie im letzten Schritt individuell den Namen des Kalenders oder die Zeiträume der automatischen Aktualisierungen anpassen. Wir empfehlen Ihnen bei der automatischen Aktualisierung "täglich" oder "wöchentlich" anzugeben, um immer auf dem neusten Stand zu sein. Von nun an erhalten Sie laufend aktuelle Infos und Tipps zur Rasenpflege – und müssen sich nie wieder fragen, wann Sie Ihren Rasen eigentlich vertikutieren oder düngen müssen. Wir wünschen Ihnen viel Freude bei der Rasenpflege!

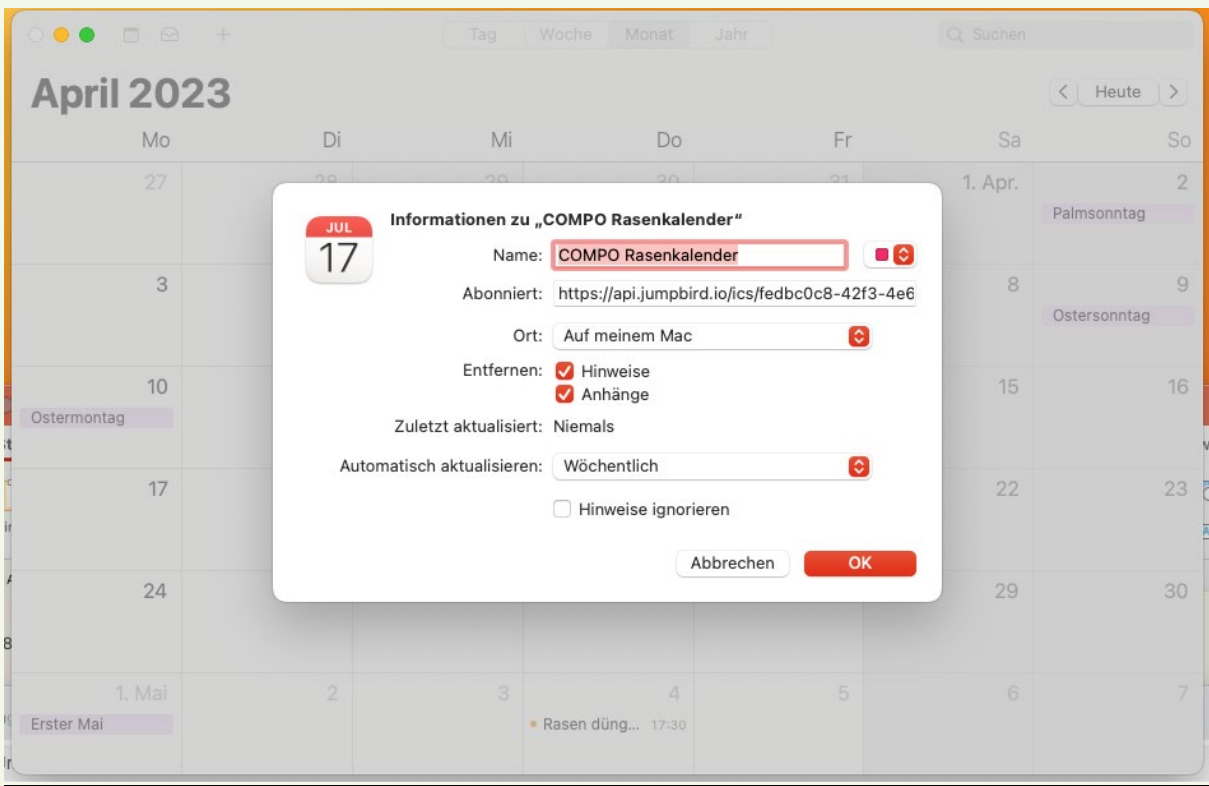

# <span id="page-4-0"></span>**3. IOS Kalender Anleitung Smartphone**

#### 1) Rasenkalender abonnieren

Jetzt ganz einfach und schnell unseren Rasenkalender im Kalender importieren und nie wieder den Zeitpunkt für die richtige Rasenpflege verpassen.

2) Jetzt abonnieren" anklicken Klicken Sie auf "Jetzt abonnieren".

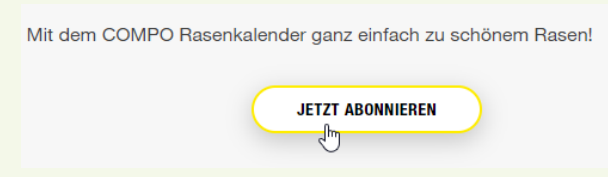

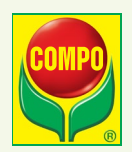

#### 3) Passenden Kalender auswählen

Wählen Sie nun den passenden Kalender für Ihr Endgerät aus. So können Sie beispielsweise entscheiden, ob Sie unseren Rasenkalender auf Ihrem iPhone anschauen oder in Ihren Google-Kalender integrieren möchten. Im Folgenden sehen Sie, wie Sie den Rasenkalender mit Ihrem Google-Kalender verknüpfen.

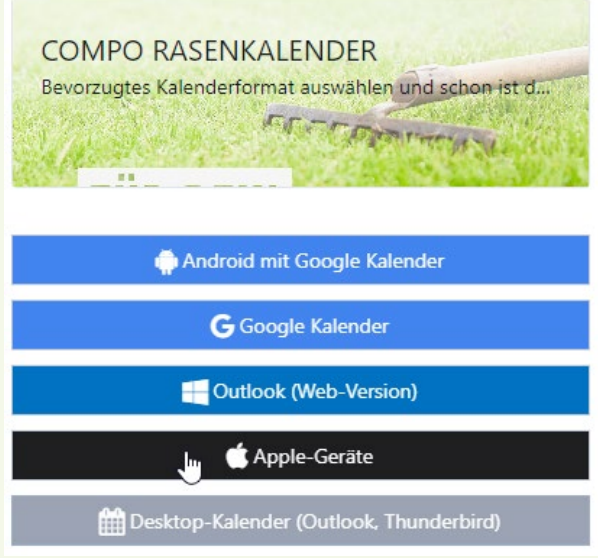

## 4) Freigabe zum Öffnen erteilen

Durch das Anklicken von "Apple Gerät" versucht sich ein Pop-Up-Fenster zu öffnen. Klicken Sie auf "Erlauben", damit sich das Pop-Up-Fenster öffnen kann.

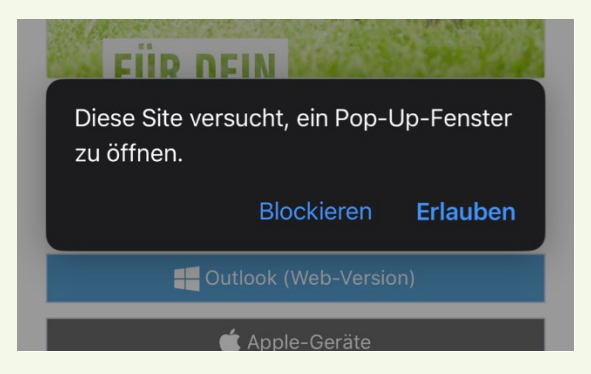

## 5) Kalender hinzufügen

Nun öffnet sich ein weiteres Pop-Up-Fenster, welches Sie um eine Genehmigung zum Öffnen des Kalenders bittet.

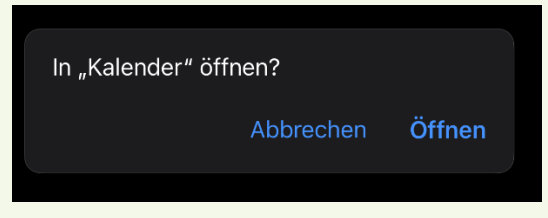

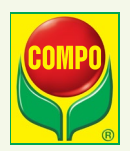

## 6) Kalender abonnieren

Sobald sich die Kalender-App geöffnet hat, ist es fast geschafft. Klicken Sie nun auf "Abonnieren".

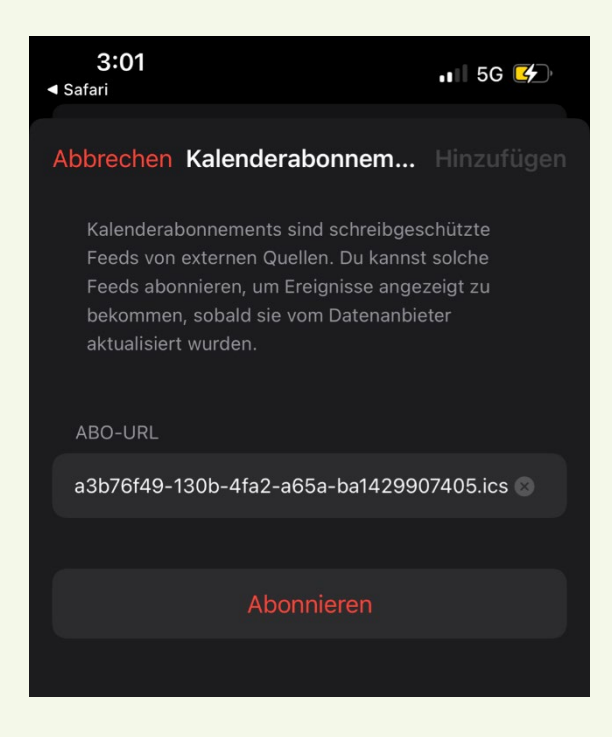

#### 7) Kalender anpassen

Zu guter Letzt können Sie noch einmal die Kalendereigenschaften überprüfen und dann oben rechts auf "Hinzufügen" klicken.

Ein kleiner Tipp: In den Einstellungen sollten die Mitteilungsbenachrichtigungen für den Kalender eingeschaltet sein, um ja kein Ereignis für den Rasen zu verpassen.

Von nun an erhalten Sie laufend aktuelle Infos und Tipps zur Rasenpflege – und müssen sich nie wieder fragen, wann Sie Ihren Rasen eigentlich vertikutieren oder düngen müssen. Wir wünschen Ihnen viel Freude bei der Rasenpflege!

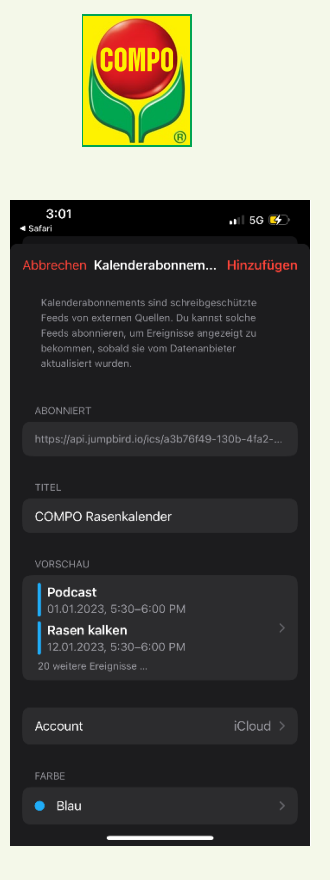

# <span id="page-7-0"></span>**4. Desktop/Notebook: Kalender Anleitung Outlook**

## 1) Rasenkalender abonnieren

Jetzt ganz einfach und schnell unseren Rasenkalender im Kalender importieren und nie wieder den Zeitpunkt für die richtige Rasenpflege verpassen.

## 2) Jetzt abonnieren" anklicken

Klicken Sie auf "Jetzt abonnieren".

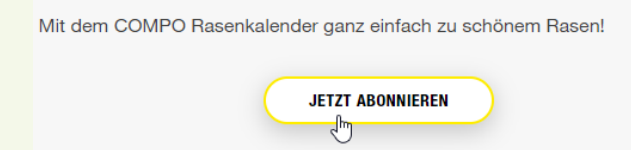

#### 3) Passenden Kalender auswählen

Wählen Sie nun den passenden Kalender für Ihr Endgerät aus. So können Sie beispielsweise entscheiden, ob Sie unseren Rasenkalender auf Ihrem iPhone anschauen oder in Ihren Google-Kalender integrieren möchten. Im Folgenden sehen Sie, wie Sie den Rasenkalender mit Ihrem Google-Kalender verknüpfen.

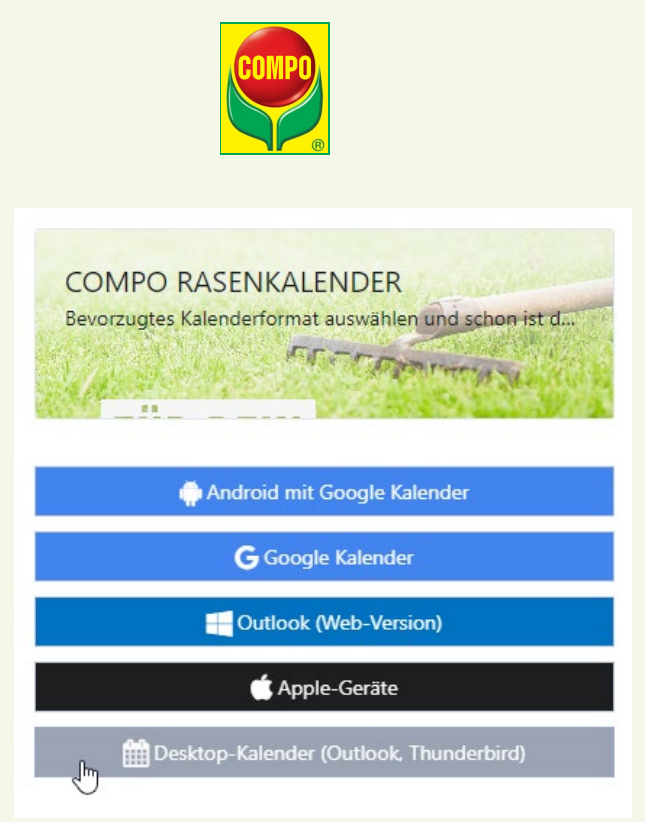

# 4) E-Mail Client auswählen

Wählen Sie Microsoft Outlook, oder einen E-Mail-Client Ihrer Wahl und bestätigen mit , OK'.

Wie soll dieses Element geöffnet werden?

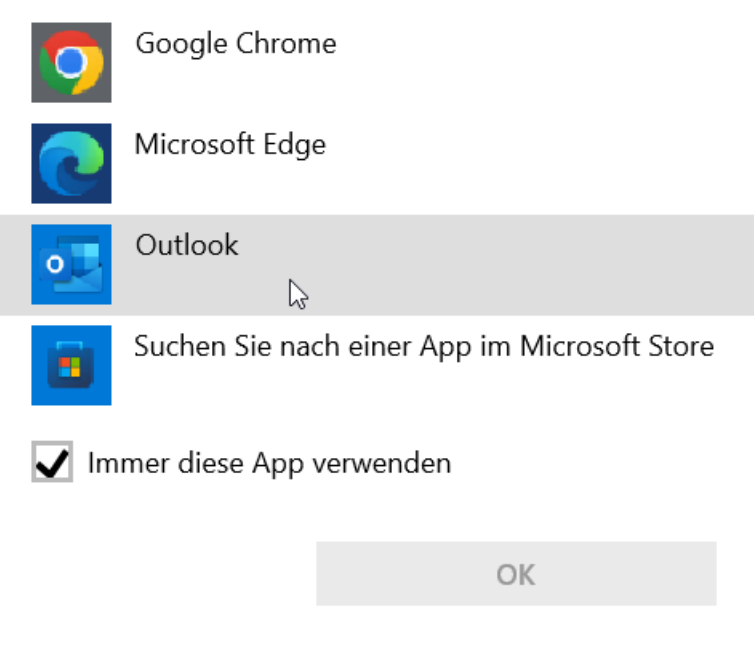

## 5) Kalender bei Outlook akzeptieren

Anschließend erscheint eine Meldung in Ihrem E-Mail-Client welche Sie bestätigen müssen. Selbstverständlich können Sie dort individuelle Einstellungen vornehmen. Wir weisen darauf hin, dass durch Änderungen der Einstellungen möglicherweise Inhalte nicht richtig dargestellt werden können.

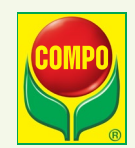

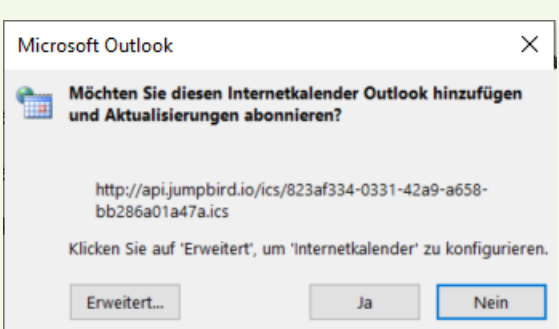

# 6) Kalender erfolgreich abonniert

Danach erscheint der Kalender in Ihrer Kalenderübersicht. Sollte dieser nicht aktiviert sein, setzen Sie den Haken vor dem Kalender.

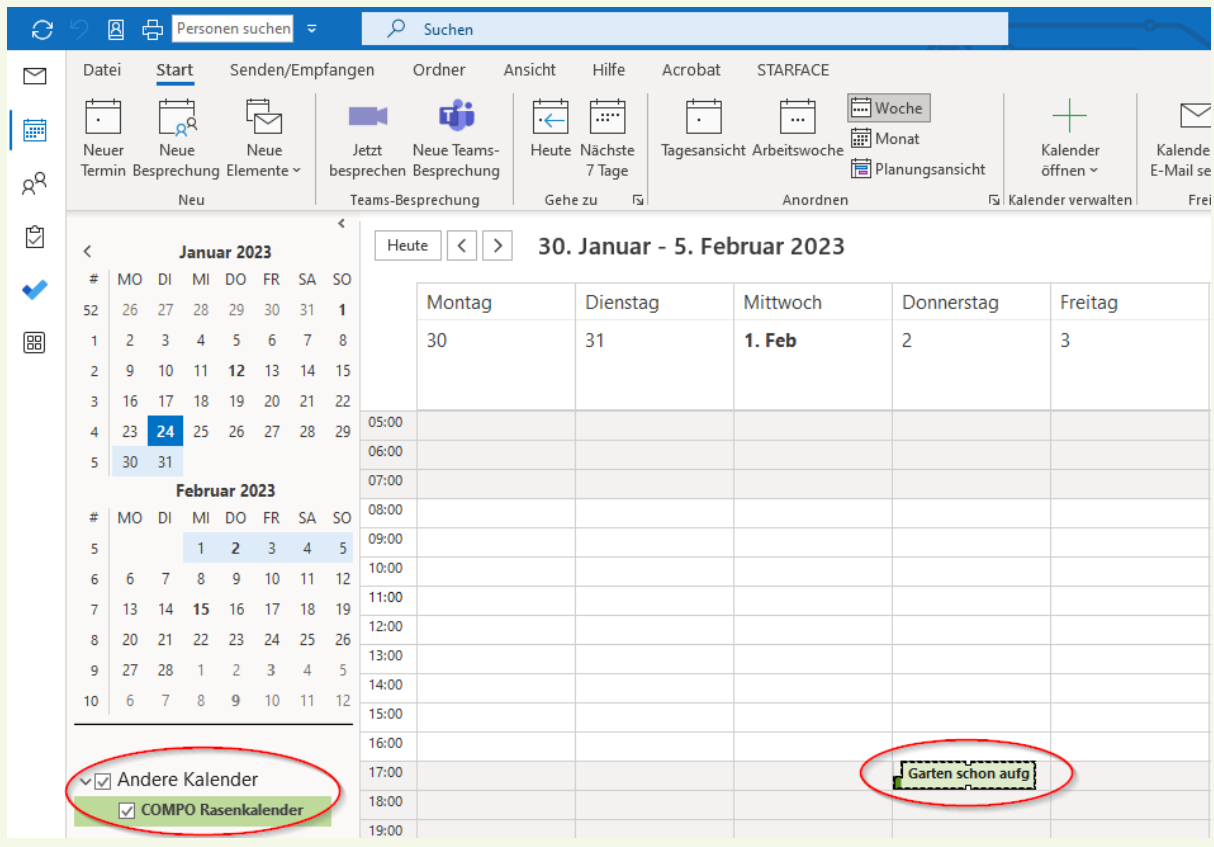

Von nun an erhalten Sie laufend aktuelle Infos und Tipps zur Rasenpflege – und müssen sich nie wieder fragen, wann Sie Ihren Rasen eigentlich vertikutieren oder düngen müssen. Wir wünschen Ihnen viel Freude bei der Rasenpflege!